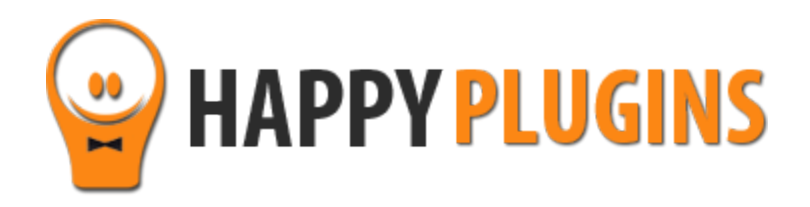

# **Wishlist Member WooCommerce Plus – Variable Products Add-On Manual**

\* Requires Wishlist Member WooCommerce Plus plugin

# **Table of Contents**

Use the quick navigation links below to get to the content you need quickly:

[Introduction to the Variable Products](#page-1-0) Add-On

[Complete Activation Process Summary in 5](#page-2-0) Steps

- Step #1: [Add-On License](#page-4-0) Activation
- [Step #2: Setup WooCommerce Variable Product](#page-6-0)
- [Step #3: Integrate the Membership Levels to the Product Variations](#page-7-0)
- [Step #4: Define the Memberships Priority \(Relevant for External Memberships Only\)](#page-13-0)

Step #5: Test [the Registration Process](#page-14-0)

<span id="page-1-0"></span>**About HappyPlugins** 

[Contact Information](#page-17-0) 

[Got Any Suggestions?](#page-19-0)

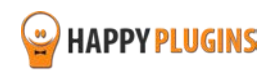

# **Introduction to the Variable Products Add-On**

Thank you for purchasing Wishlist Member WooCommerce Plus – Variable Products Add-On!

The Variable Products Add-On allows you to sell different membership levels to different variations within a WooCommerce variable product.

This means that you can sell different membership levels to every product variation you setup within a specific WooCommerce product.

Using the Variable Products Add-On you can sell:

**Local Memberships** -Selling membership levels and / or pay-per-posts that are located on the same website as your WooCommerce store.

To use the Variable Products Add-On for local memberships you need to purchase the Wishlist Member WooCommerce Plus plugin

**External Memberships** – Selling membership levels that are located on a different website than your WooCommerce store.

<span id="page-2-0"></span>To use the Variable Products Add-On for external memberships you need to purchase the Wishlist Member WooCommerce Plus plugin + The External Membership Sites Add-Ons Bundle

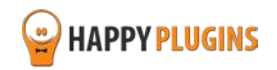

# **Complete Activation Process Summary in 5 Steps**

Follow the steps below to have Wishlist Member WooCommerce Plus activated and fully function on your membership site.

Detailed information about each step will be given further down this manual:

### **[Step #1: Add-On License Activation](#page-4-0)**

The Variable Products Add-On does not have a zip file, just copy the license key from the purchase receipt sent to you by mail and paste it inside the Wishlist Member WooCommerce Plus plugin » under the Add-Ons tab.

#### **[Step #2: Setup WooCommerce Variable Product](#page-6-0)**

Before you can setup the membership levels to your product variations you first need to create your WooCommerce variable product. You can check WooCommerce short video tutorial on how to setup your variable product in this link: <https://docs.woothemes.com/document/variable-product/>

#### **[Step #3: Integrate the Membership Levels to the Product Variations](#page-7-0)**

**For local memberships** (when WooCommerce and Wishlist Member are on the same website) »»» [CLICK HERE](#page-8-0)

**For external memberships** (when WooCommerce and Wishlist Member are on different websites) »»» [CLICK HERE](#page-9-0)

#### **[Step #4: Define the Memberships Priority \(Relevant for External Memberships Only\)](#page-13-0)**

Within your WooCommerce store go to the Wishlist Member WooCommerce Plus plugin » Settings tab » Scroll down to the "Variable Products Membership Settings" » Choose the membership registration priority

#### **[Step #5: Test the Registration Process](#page-14-0)**

Complete a test purchase of the relevant variable product and check that the customer was added to the relevant membership level defined within the variation you chose.

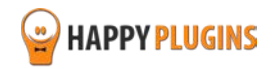

# <span id="page-4-0"></span>**Step #1: Add-On License Activation**

The Variable Products Add-On does not have a zip file, just copy the license key from the purchase receipt sent to you by mail and paste it inside the Wishlist Member WooCommerce Plus plugin » under the Add-Ons tab as seen in the screenshots:

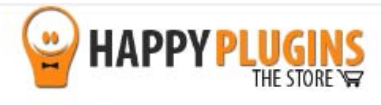

Hello Motti.

Thank you for purchasing with Happy Plugins Store!

The items you purchased are listed below, along with all file download links. These download links expire in 72 hours, please download your files right away!

#### Links already expired?

Please login to your account to download the products' zip file and manual.

#### **Products**

• Wishlist Member WooCommerce Plus - Variable Products (AddOn) - Single Website (Personal)

#### **IMPORTANT:**

The Variable Products product is an add-on. In order to use it you need to get

#### Wishlist Member WooCommerce Plus Plugin

The Variable Products Add-On does not have a zip file, all you need to do to activate it is copy-paste the license key inside Wishlist Member WooCommerce Plus plugin under the Add-Ons tab

Your license keys (if any):

Wishlist Member WooCommerce Plus - Variable Products (AddOn) - Single Website (Personal): a

#### **Invoice Information**

Copy your license key

Invoice Date: 23/05/2016 Invoice #: 3dcc5de0a7017fac1fe14e740e2764b5 Purchase #: 24411 Payment Method: manual\_purchases

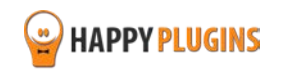

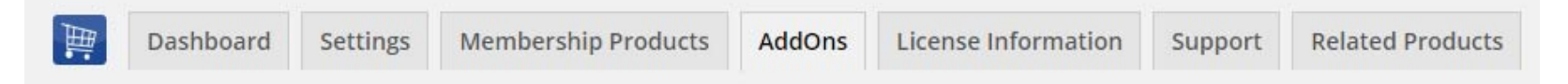

### Wishlist Member WooCommerce Plus - Addons

Fill in the licenses for Wishlist Smart Shorcodes that you want to activate

If you don't have a license for an add-on use the 'Purchase AddOn' button to purchase one.

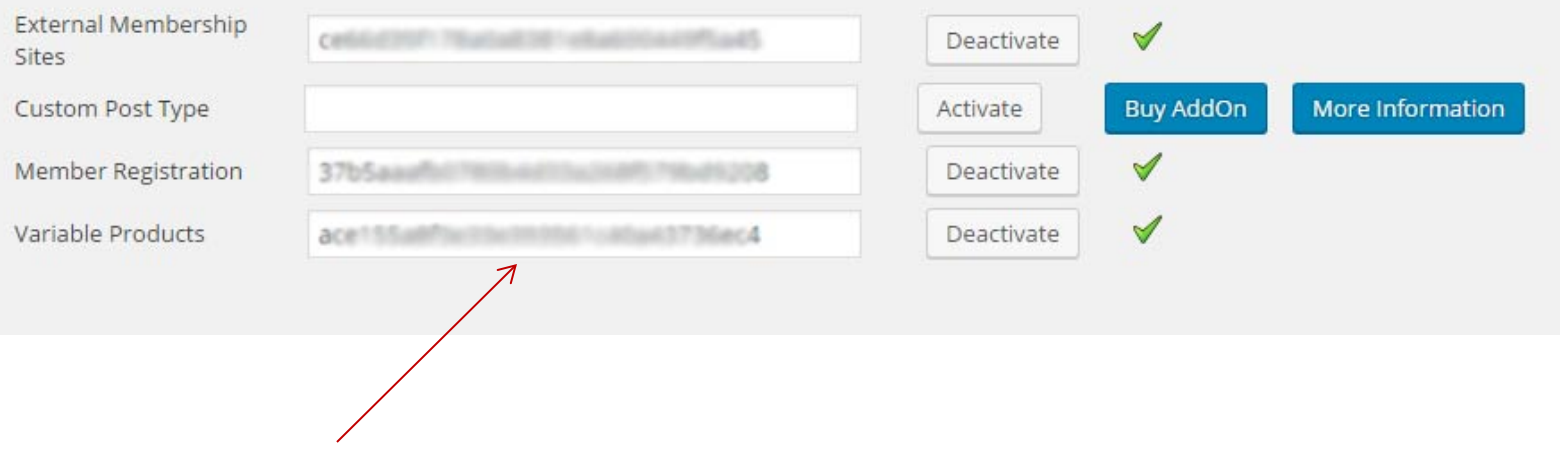

Paste the license key here

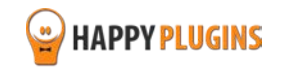

# <span id="page-6-0"></span>**Step #2: Setup WooCommerce Variable Product**

Before you can setup the membership levels to your product variations you first need to create your WooCommerce variable product.

Enter the relevant WooCommerce product settings » Go to the Product Data Meta Box » Choose Variable Product and add your product variations:

You can check WooCommerce short video tutorial on how to setup your variable product in this link

<https://docs.woothemes.com/document/variable-product/>

Here is an example of a variable product and the variation we have setup:

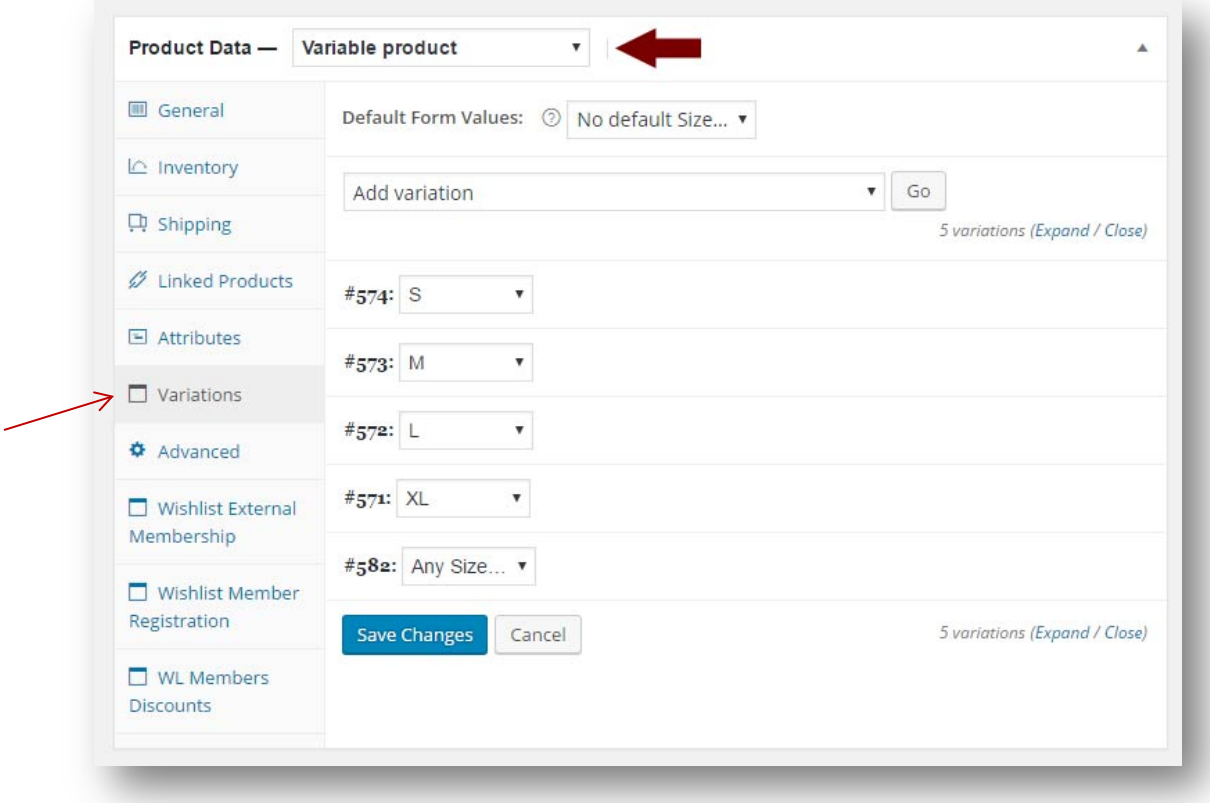

We have created 4 variations. The variations can be found in the "Variations" tab

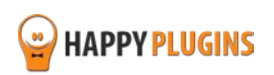

# <span id="page-7-0"></span>**Step #3: Integrate the Membership Levels to the Product Variations**

As written in the introduction of this manual, using the Variable Products Add-On you can sell:

**Local Memberships** -Selling membership levels and / or pay-per-posts that are located on the same website as your WooCommerce store

**External Memberships** – Selling membership levels that are located on a different website than your WooCommerce store

In Step #3 we go over how to setup the Variable Products Add-On for both local and external memberships as you can see in the following pages.

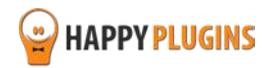

### <span id="page-8-0"></span>**Selling Local Memberships**

After creating a variable product within WooCommerce and adding the relevant variations you need to integrate Wishlist Member memberships to the relevant variations.

- 1. Click to open the relevant variation's settings
- 2. Scroll down to the Wishlist Member Local Level title
- 3. Choose the relevant membership levels and / or pay-per-post content

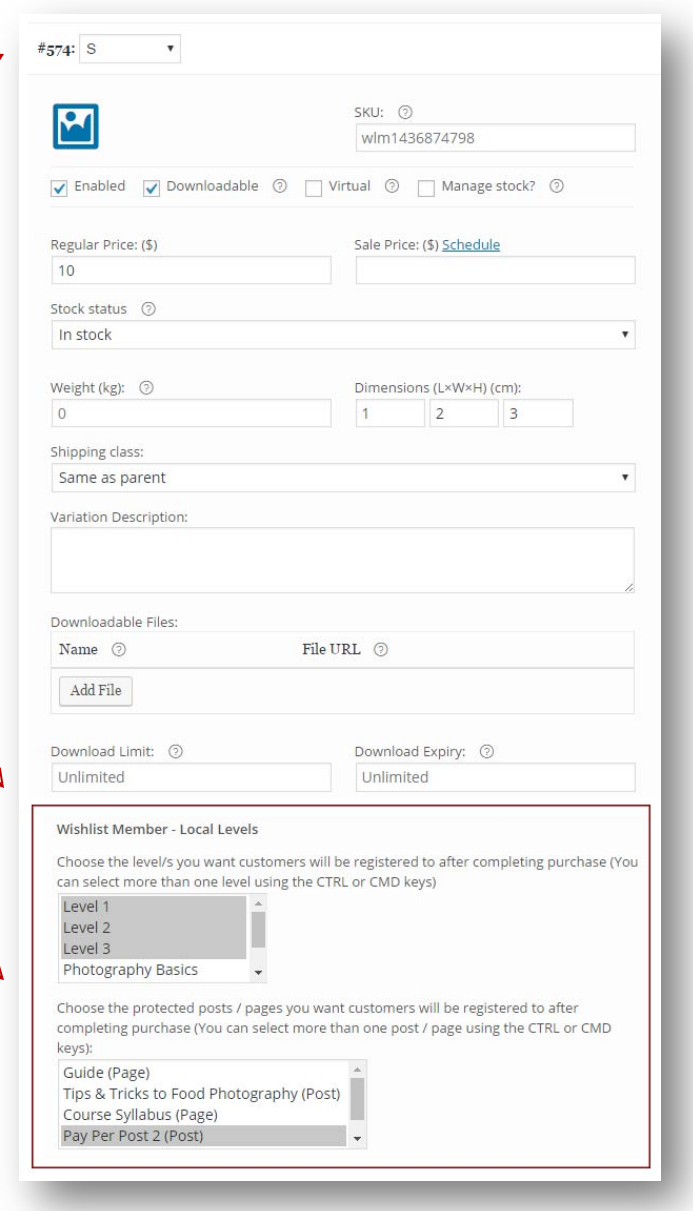

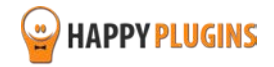

### <span id="page-9-0"></span>**Selling External Memberships**

After creating a variable product within your WooCommerce website and adding the relevant variations you need to integrate the Wishlist Member memberships to the relevant variations.

#### **In your WooCommerce website:**

- 1. Enter the relevant variable product
- 2. Go to the Product Data Meta Box » Variations » Expand the relevant variation to edit its setting
- 3. Scroll down to the "Wishlist Member External Membership Sites" settings as seen in the below screenshot:

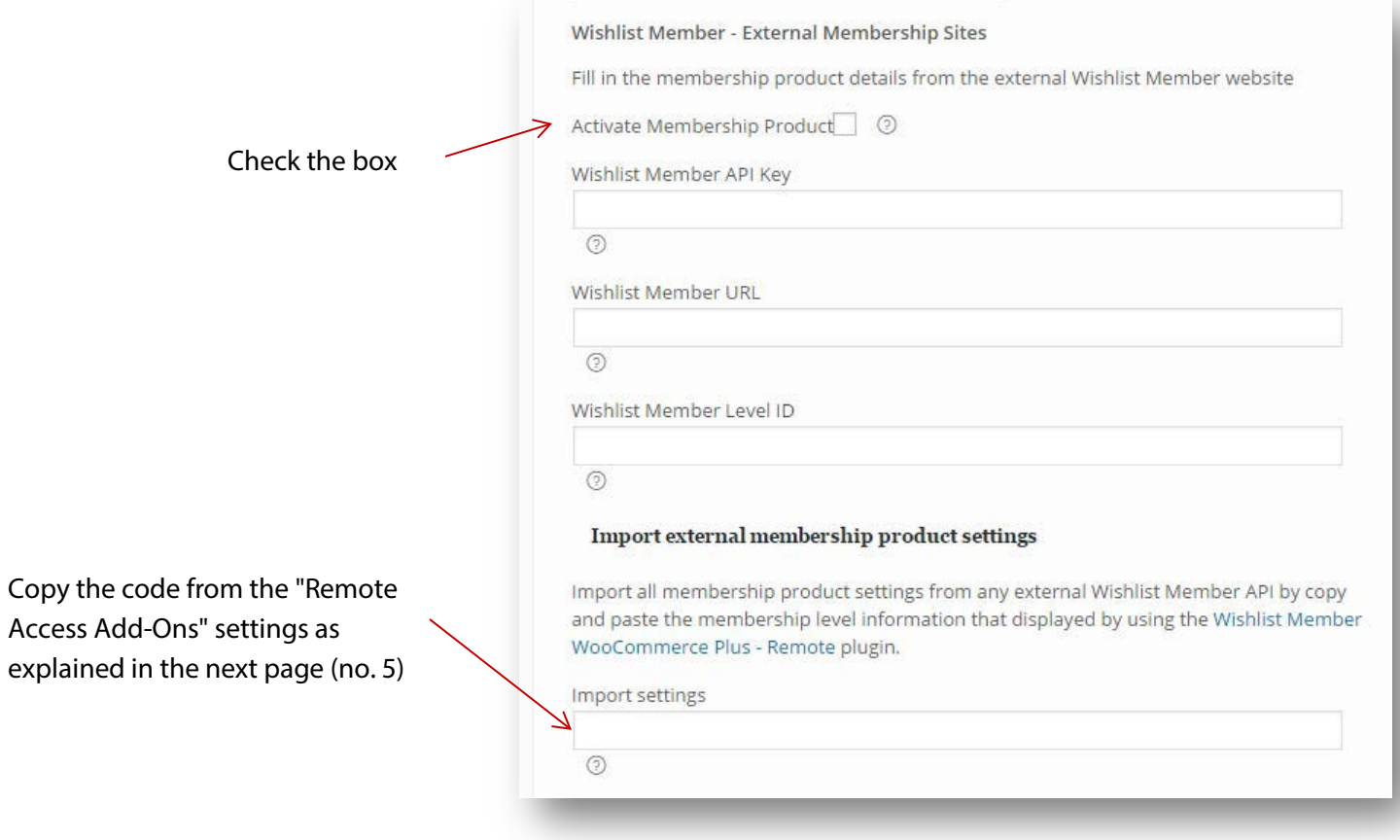

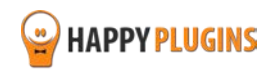

4. Check the "Activate Membership Products" box:

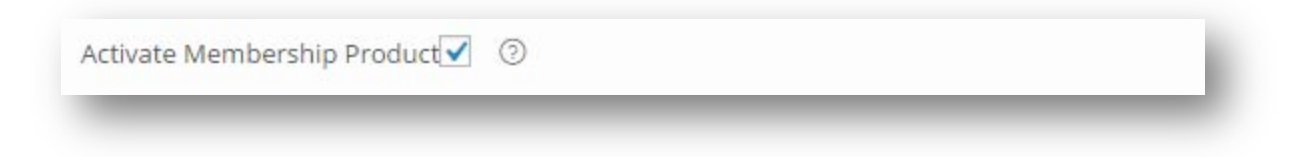

5. Import the Wishlist Member API, URL and Level ID from your membership site:

Login to your Wishlist Member membership site » Go to the WL Extensions menu » Wishlist Member WooCommerce Plus Remote Access » Membership Levels Products Tab » Choose the relevant membership level and copy the code:

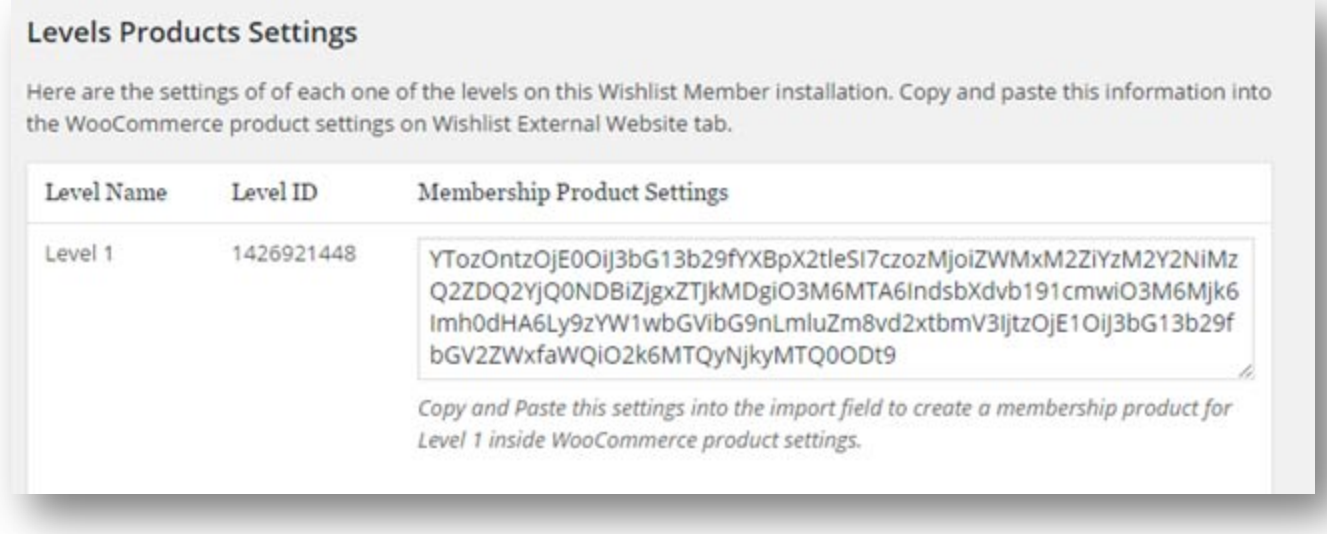

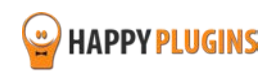

6. Go to your WooCommerce website and paste the code in the "Import external membership product settings" (and save changes)

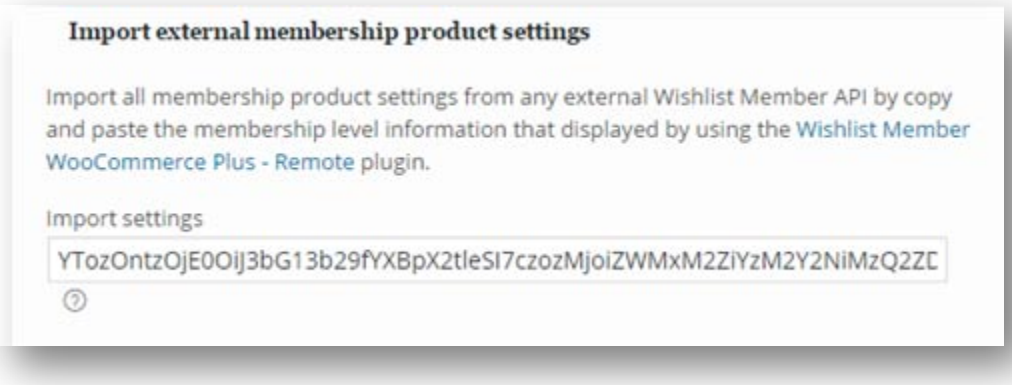

After you save the changes you will see that the Wishlist Member API, URL and Level ID were added successfully (see next page).

This means that customers who will purchase that specific variation of the product inside your WooCommerce store will be automatically registered to the relevant membership level inside your membership site.

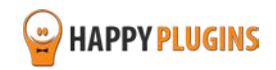

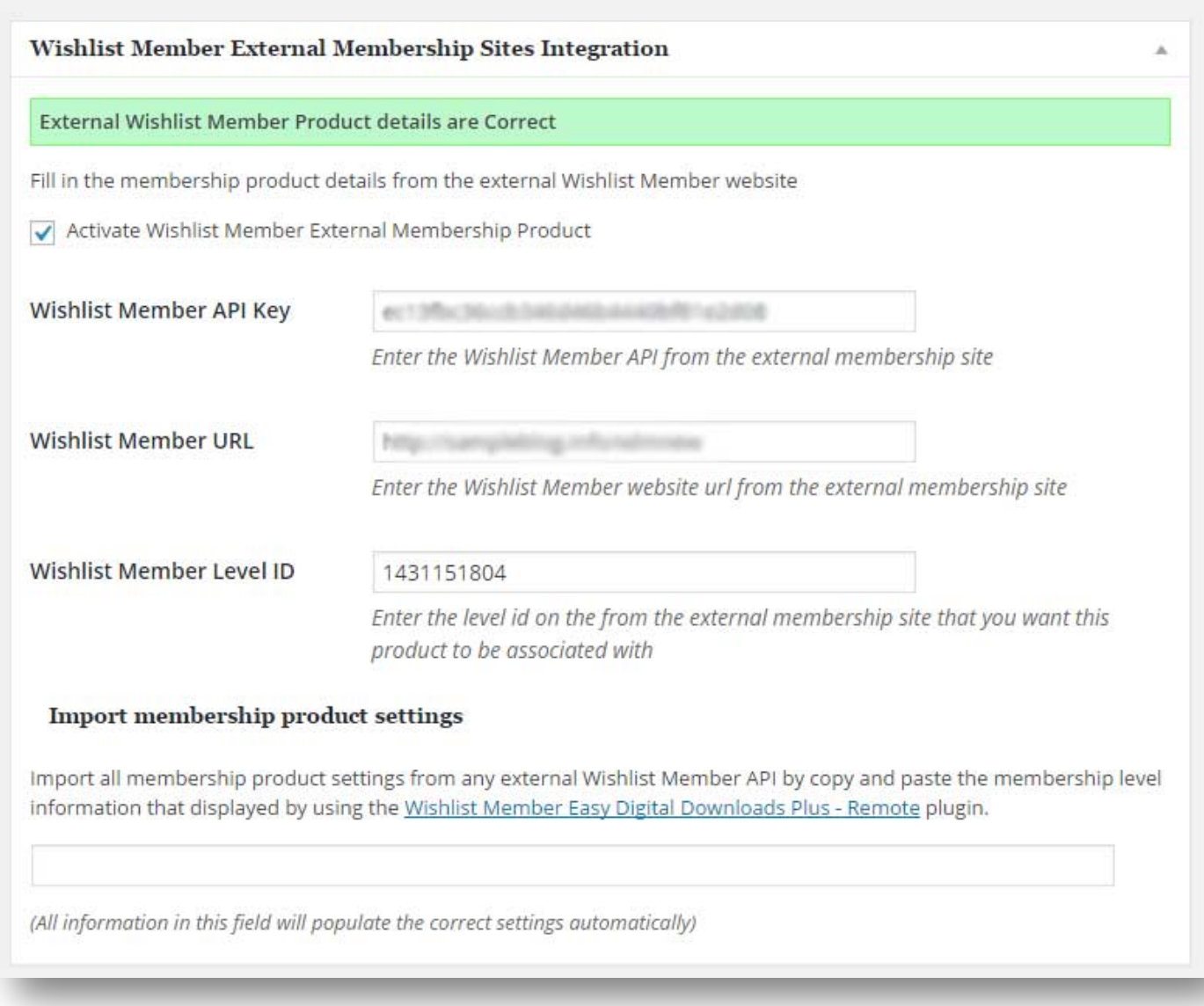

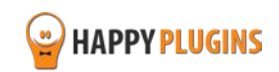

# <span id="page-13-0"></span>**Step #4: Define the Memberships Priority (Relevant for External Memberships Only)**

- 1. Within your WooCommerce store go to the Wishlist Member WooCommerce Plus plugin » Settings tab
- 2. Scroll down to the "Variable Products Membership Settings" as seen in the screenshot below:

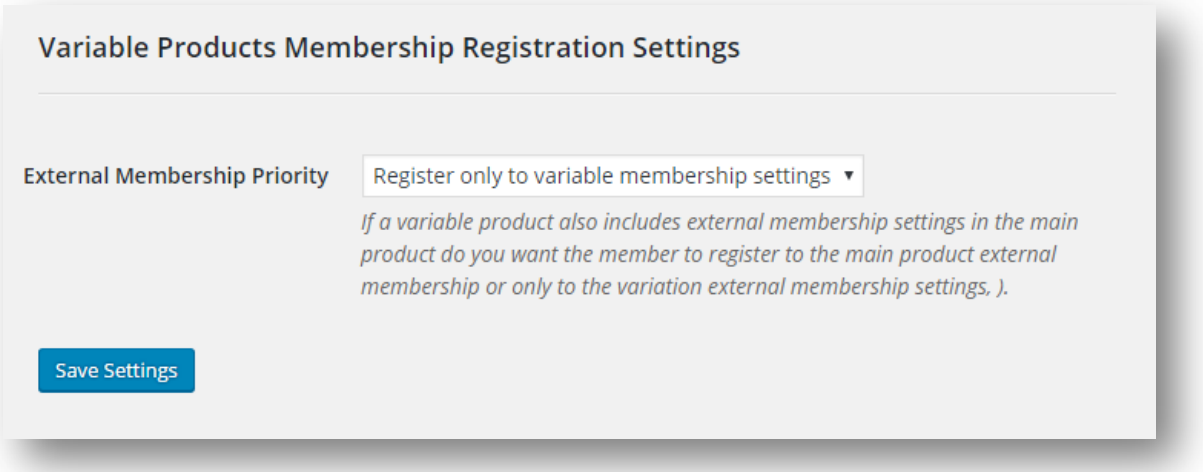

These settings allow you to decide whether to register the member **only** to the relevant variation/s or **also** to the main product as defined in the product itself under the Product Data Meta Box > General (see screenshot):

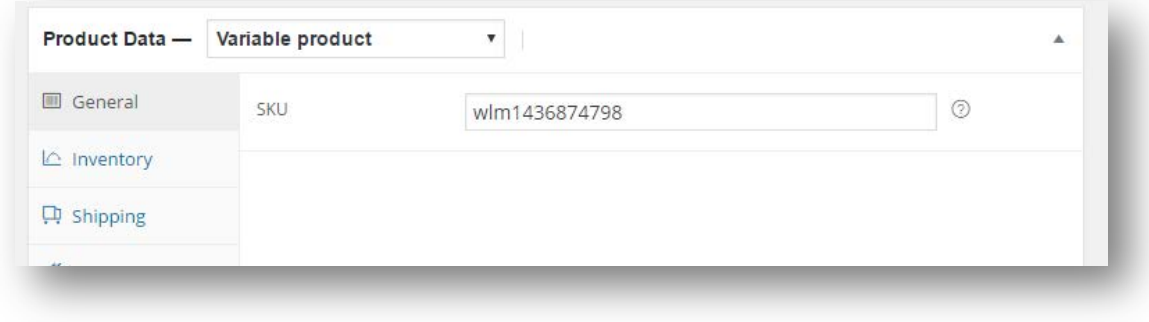

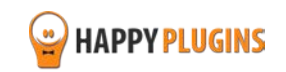

# <span id="page-14-0"></span>**Step #5: Test the Registration Process**

To test that the member is indeed registered to the membership level defined in the relevant variation follow these steps:

- 1. Copy the variable product URL you created and paste it in a new browser (Make sure you are not logged-in)
- 2. Choose the relevant variation from the drop-down and complete the purchase process
- 3. Login to your Wishlist Member membership site (in local memberships this would be the same website as your WooCommerce store) and check the customer was registered as a member to the membership level specified inside the variation

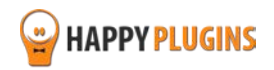

# **FAQS**

### **What version of WooCommerce plugin I need in order the plugin?**

You will need to use WooCommerce version 2.3 and higher

### **Can I use only the Variable Products Add-On without the plugin Wishlist Member WooCommerce Plus?**

No, the Variable Products Add-On is an addition to the main plugin, you must also purchase Wishlist Member WooCommerce Plus for the add-ons to work.

### **Does the plugin have any conflicts with other plugins?**

As far as we know, the plugin does not conflict with any other plugin. Wishlist Member WooCommerce Plus and all its add-ons keep a very strict code method so the chances that it's causing any problem are very low. If you have any problems or conflicts, please contact the support department.

### **Does the plugin integrate with every membership site platform?**

No, Wishlist Member WooCommerce Plus is a Wishlist Member dedicated plugin.

### **I have more questions and I haven't found my answers, how can I contact you?**

If you haven't found your answers in the product's page and in the guide, please contact [our support team](http://happyplugins.com/support) and we will get back to you shortly

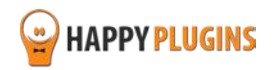

# <span id="page-16-0"></span>**About HappyPlugins**

[HappyPlugins](http://happyplugins.com/?utm_source=pdf-manual&utm_medium=variable-products-addon&utm_campaign=HappyPlugins) was established in 2010 to develop plugins and extensions for the WordPress platform.

The majority of the plugins are developed as white label according to our clients' specific requirements.

In late 2010 we opened a new branch under HappyPlugins for developing Wishlist Member dedicated plugins called Wishlist Member Developers.

Our team here at [Wishlist Member Developers](http://wishlistmemberdevelopers.com/?utm_source=pdf-manual&utm_medium=wlm-woocommerce-plus&utm_campaign=Homepage) develops commercial and custom plugins for the Wishlist Member platform.

### **Expertise**

Our expertise includes:

- **IF In depth knowledge and understating in the web industry**
- UXI design and improvement
- **Experience in traffic and media buying for large companies**
- **Subscription-based marketing and retention**
- **•** Conversions and flow design optimization

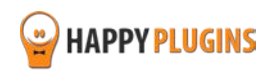

# <span id="page-17-0"></span>**Contact information**

#### **[The Store](http://happyplugins.com/?utm_source=pdf-manual&utm_medium=variable-products-addon&utm_campaign=HappyPlugins)**

Find unique WordPress plugins on our plugins' store. We have designed and developed hundreds of custom plugins and solutions for customers so far and are selling the best of them in our store.

#### **[The Service](http://blog.happyplugins.com/services?utm_source=pdf-manual&utm_medium=variable-products-addon&utm_campaign=HappyPluginsBlog)**

Looking for a special solution for WordPress, one that will complete the missing puzzle piece in your website? Please send us your request and we promise to return to you no later than 72 hours.

#### **[The Blog](http://blog.happyplugins.com/?utm_source=pdf-manual&utm_medium=variable-products-addon&utm_campaign=HappyPluginsBlog)**

Interested in our development work or want to improve your WordPress development skills? Check our blog; there we publish unique prescriptive and sample codes from our own plugins.

### **Contact Support**

Our support team is always available to help you with any question you may have.

All of our products include 3 months of free support. Any support after that period of time will be done in the community forums or as paid support.

### **Important:**

Before contacting our support team, please check the following sources of information, as you may find the answer you are looking for there:

- 1. Make sure you are always using the latest version of the plugin
- 2. Go over the FAQs inside this manual or check the frequently asked questions section inside Wishlist Member WooCommerce Plus plugin's sales page (FAQs tab) on HappyPlugins.com
- 3. Go over the documentation of the plugin

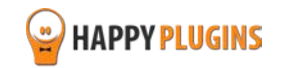

### **Open a Support Ticket**

If you haven't found your answer in any of the above sources, please open a support ticket through our support helpdesk and we will get back to you in the next 72 hours.

[Create a new ticket here](http://support.happyplugins.com/)

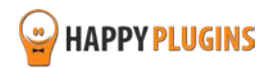

# <span id="page-19-0"></span>**Got Any Suggestions?**

We are always looking for the next idea…

Do you have any ideas for new plugins?

We want to hear from you!

Please contact us and we might develop it as our next plugin.

[Contact us here](http://support.happyplugins.com/)

Thanks!

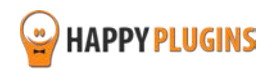